# ANEXO I

# Utilizar a Folla de Cálculo

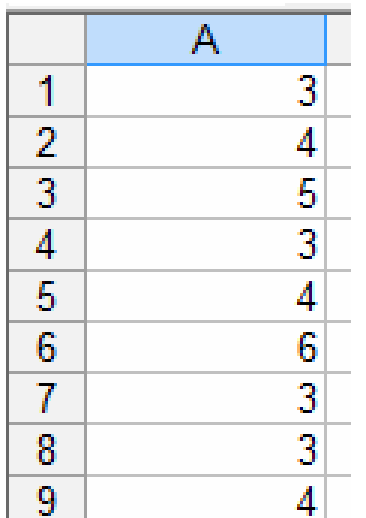

**Introdución de datos e primeiros cálculos**

En xeral, as seguintes opcións están dispoñibles en todas as follas de cálculo, en particular na de Openoffice e en Excel.

 **Abre** unha folla de cálculo e introduce os datos 3, 4, 5, 3, 4, 6, 3, 3, 4 na columna A, en A1, A2, ... estes valores serán os datos sobre os que faremos os primeiros cálculos.

Os datos están na área "A1:A9" da folla de cálculo.

Se os datos estivesen en 3 filas x 3 columnas, empezando por A1, sería "A1:C3".

E por exemplo, se co rato selecciono as celas da imaxe adxunta, a área que cubro é "A2:C3".

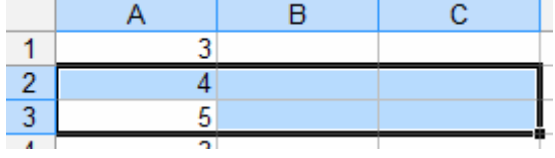

Hai funcións para todas e cada un dos cálculos estatísticos que estudamos e moitas máis que podes investigar pola túa conta. As funcións fan cálculos cos números da área que se lles proporciona.

Vexamos como se farían os cálculos para os datos que introducimos. Faremos os cálculos na columna C, a B usarémola para indicar o nome do cálculo que hai a continuación.

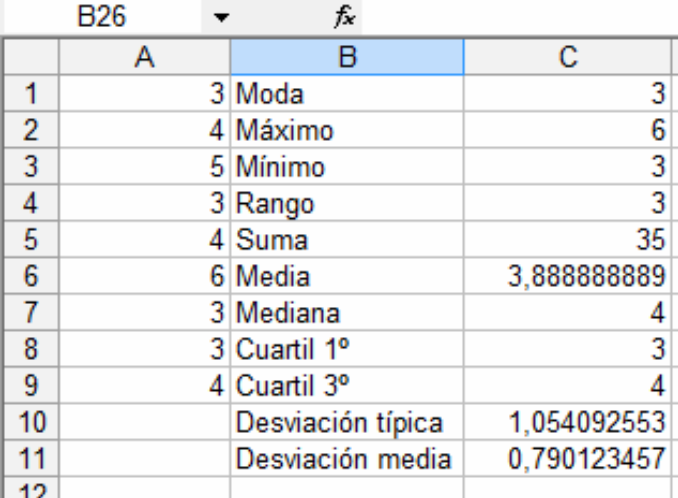

**Moda:** Na cela C1 introduce a fórmula **=moda(A1:A9**). **Máximo:** En C2 escribe **=máx(A1:A9) Mínimo:** Introduce **=min(A1:A9) Rango: =C2-C3 Suma:** =**suma(A1:A9) Media: =promedio(área)** Recorda o que é a **área** dos datos, **A1:A9 Mediana: =mediana(área) Cuartil 1º. =cuartil(área;1) Cuartil 3º. =cuartil(área;3) Desviación media: =desprom(área) Desviación típica: =desvest(área)**

#### *Exercicio*

*Introduce datos nunha área máis grande que a anterior, polo menos de 20 celas e realiza todos os cálculos de dúas formas, coa folla de cálculo e como o estudaches. Se todos os resultados son correctos esta folla váleche para calquera conxunto de datos dese tamaño.*

# ANEXO I

**Valores aleatorios.**

Se en 20 celas escribimos **=aleatorio()** (podemos escribilo nunha e copialo nas outras), teremos 20 datos entre 0 e 1 aleatorios. Se queremos que sexan números comprendidos entre 0 e 20 escribiremos **=20\*aleatorio()** E se queremos que non leven decimais, escribiremos **=entero(20\*aleatorio())** Desta forma inventamos 20 datos para facer cálculos estatísticos.

## **Contar**

Se temos introducidos unha cantidade grande de datos. Coa función **=contar(área)** dános a cantidade de números da área (imaxina que hai celas baleiras e non é doado contar as que están recheas de números).

Se o que temos son datos cualitativos (textos) usaremos **=contara(área)** para que nos conte as celas ocupadas da área indicada.

## **Agrupar datos.**

 En **variable discreta.** Se nunha área da folla de cálculo temos 20 números enteiros entre 0 e 4, por exemplo. Como podemos contar cantos deles son un 4? Escribiremos nunha cela en branco **=contar.si(área;4).** Para contarmos o resto usaremos na cela que nos conveña **=contar.si(área;0), =contar.si(área;1), =contar.si(área;2) ...**

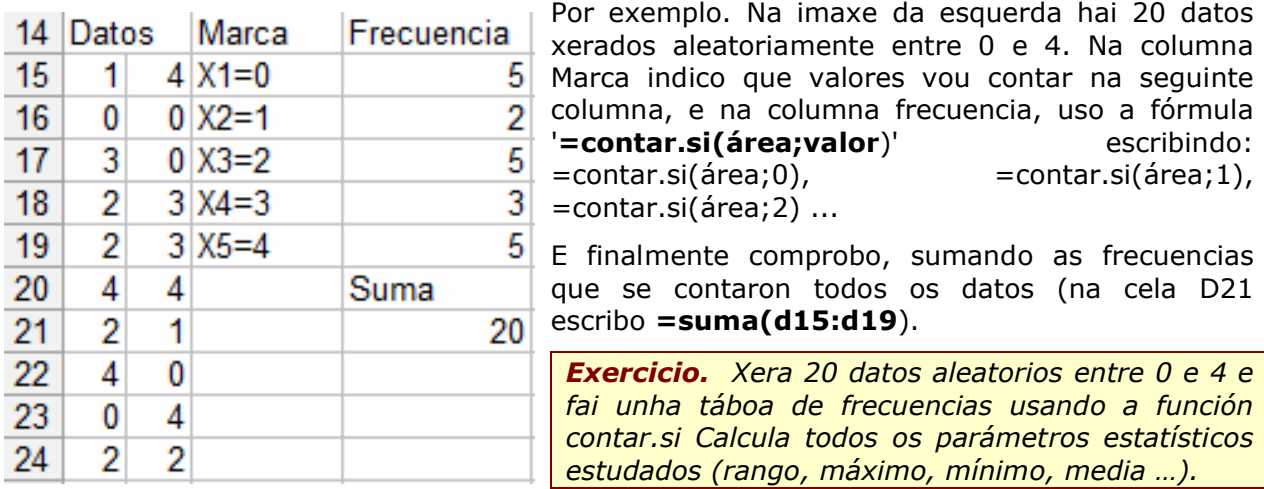

 En **variable continua.** Se temos 100 alturas entre 150 e 200 centímetros nunha área dunha folla de cálculo e queremos saber cántas están no intervalo [150,160) usaremos **=contar.si(área;">=150 " )-contar.si(área;">=160");** para o intervalo [160,170) usaremos **=contar.si(área;">=160 " )-contar.si(área;">=170")** e así para cada un dos intervalos.

 En **variable cualitativa.** Se o que temos é 100 cores e queremos saber cántas vermellas hai, escríbese: **=contar.si(área;"vermella")**

#### **Clasificar**

Segundo o tipo de variable que empreguemos, usaremos a fórmula 'contar.si' sobre a área de datos tantas veces como sexa necesario para clasificar todos os datos e nos poida ser de utilidade. Así, para cores usaremos =contar.si(área;"vermella"), =contar.si(área;"verde"),... tantas veces como cores teñamos, de forma ordenada, nunha columna por exemplo.

## ANEXO I

# *Exemplo*

Imos inventar o peso de 50 persoas con valores entre 50 e 110. Usaremos a fórmula **=aleatorio()\*60+50**, se queremos que sexan valores enteiros pon **=entero(aleatorio()\*50+50)** e copiarémola na área **A1:E10.**

Agora hai que clasificar os datos. Como todos están entre 50 e 110 os intervalos terán que reflectilo. Imos ha realizar dúas táboas distintas, unha con valores de 20 en 20 e outra con valores de 10 en 10.

Para primeira, copiaremos a seguinte táboa nun lugar baleiro da folla de cálculo.

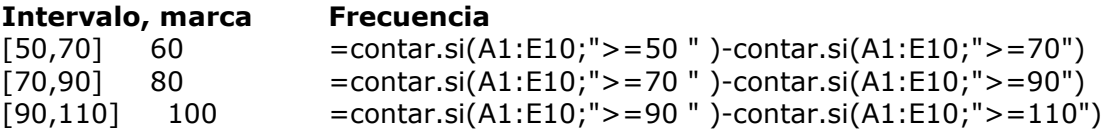

Para a segunda, copiaremos esta táboa.

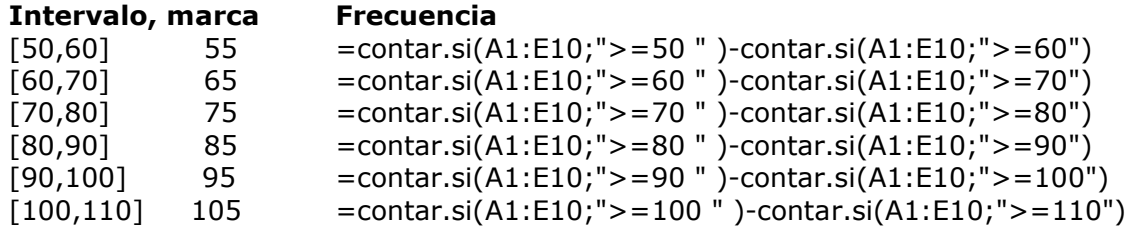

#### *Exercicio*

*Xera 100 números de 0 a 80 e realiza dúas agrupacións en intervalos distintos. Por exemplo, unha de 10 en 10 e outra de 20 en 20.*

#### **Gráficos**

**Sinxelo e sen etiquetas**. Abonda con seleccionar a área das frecuencias dos datos e crear o gráfico pulsando en gráficos do menú inserir. Despois podemos elixir o tipo de gráfico que queremos e o aspecto deste entre unha grande variedade de opcións que incorporan todas as follas de cálculo.

**Con etiquetas**: O máis sinxelo é utilizar a primeira fila ou primeira columna para as etiquetas. Nas opcións do gráfico haberá que activar e/ou desactivar a que corresponda coa forma de presentar os datos na folla.

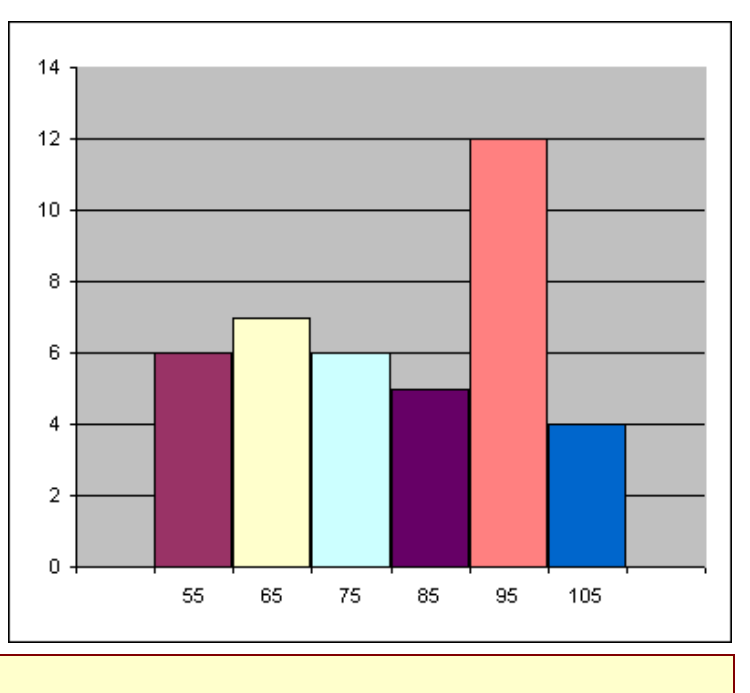

## *Exercicio*

*Fai dous gráficos diferentes, un para cada unha das distribucións do exercicio anterior.*